Gira Control 9 Client 2

Best. nr. : [2097 00](http://b.gira.de/2097%2000.htm)

## Bruksanvisning

# 1 Säkerhetsanvisningar

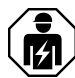

Montering och anslutning av elektriska enheter får bara utföras av kvalificerade elektriker.

Kan medföra allvarliga kroppsskador, eldsvåda eller materiella skador. Läs och följ hela bruksanvisningen.

Risk för elstötar! Frånkoppla enheten innan arbeten utförs på den eller lasten. Slå av alla brytare som matar farlig spänning till enheten eller lasten.

Rör inte vid bildskärmen med vassa eller spetsiga föremål. Den beröringskänsliga ytan kan skadas.

Vassa föremål får inte användas vid rengöringen. Varken starka rengöringsmedel, syror eller organiska lösningsmedel får användas.

De här anvisningarna är en del av produkten och ska behållas av slutkunden.

# 2 Enhetens konstruktion

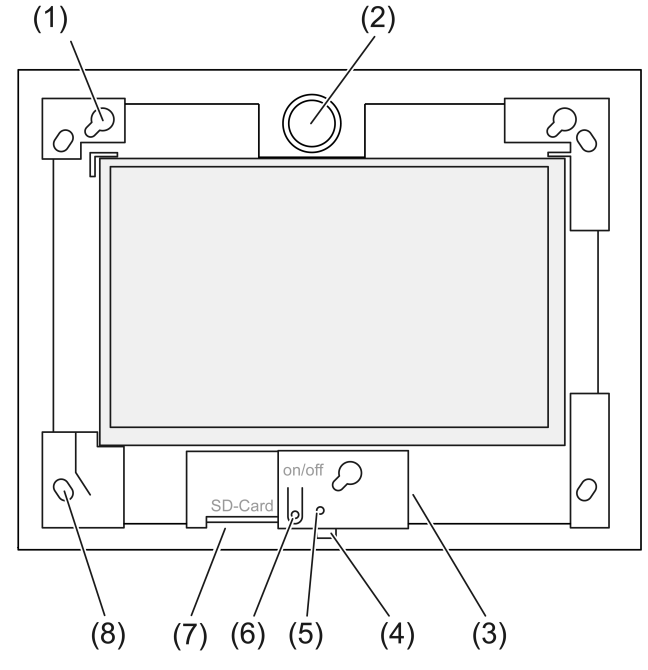

Bild 1: Vy framifrån utan ram

- (1) Fästen för ram
- (2) Högtalare
- (3) USB-anslutning
- (4) Mikrofon
- (5) Status-LED
- (6) På-/avknapp
- (7) Kortplats för SD-minneskort
- (8) Hål för väggfästning

# 3 Funktion

# Ändamålsenlig användning

- Visualisering av tillstånd i anläggningar och information inom byggnadsautomation i kombination med Gira-program (TKS Communicator, QuadClient, HomeServer HS Client).
- Infälld montering inomhus på väggen i inbyggnadsmodul Control 9 (se kapitlet Tillbehör) eller med adapterram i inbyggnadsmodul för infoterminal.

Olämplig användning är till exempel:

- I säkerhetskritiska områden.
- Utomhus.
- I en miljö som inte står stilla (t.ex. båt, husbil osv.).
- I direkt solljus.
- I omgivningsförhållanden som inte motsvarar specifikationerna för temperatur, fukt, damm, vibrationer osv.
- I aggressiva omgivningsförhållanden, t.ex. simhall, bastu osv.
- Utanför fabriksinställda driftlägen för ljusstyrka (normal, utökad, presentation).
- Utan ram.
- $\lceil \cdot \rceil$ Felfri funktion kan endast garanteras med de speciellt angivna programprodukterna. Gira kan inte påta sig service eller garanti för programprodukter från andra tillverkare.

## Produktegenskaper

- TFT-färgskärm, 1024×600 pixlar, 16,7 miljoner färger.
- Kapacitiv multi-pekskärm, navigera genom att peka med fingret direkt på skärmen.
- Operativsystem Microsoft Windows Embedded POSReady 7.
- Vågrätt monteringsläge.
- Ingen fläkt, tyst.
- Inbyggd högtalare.
- Inbyggd mikrofon.
- Portar framtill, bakom ramen: USB, SD-minneskort.
- Portar tillgängliga bakifrån: 2 st. USB, Ethernet, Stereo Audio-In, Stereo Audio-Out.

## **Operativsystem**

Operativsystemet Microsoft® Windows® Embedded POSReady 7 x86 (32 Bit) baseras på Microsoft<sup>®</sup> Windows<sup>®</sup> 7 i en minnesoptimerad version. Samtliga komponenter som krävs för att enheten ska fungera korrekt är förinstallerade. Ytterligare drivrutiner eller program, t.ex. Gira programpaket QuadClient, kan vid behov installeras i efterhand.

Licensdekalen för Microsoft® Windows® sitter på enhetens baksida.  $\lceil i \rceil$ 

# 4 Användning

## Rengöra pekskärmen

Pekskärmen kräver regelbunden rengöring för att beröringskänsligheten ska fungera som den ska. Håll skärmen fri från främmande föremål och damm. Använd en mjuk luddfri trasa för att rengöra skärmen. Fukta trasan lätt om det behövs.

- Varken starka rengöringsmedel, syror eller organiska lösningsmedel får användas.  $\vert$  i  $\vert$
- Fuktighet får inte tränga in i enheten. Spraya inte rengöringsmedel direkt på skärmen.  $\overline{1}$
- Vassa föremål får inte användas vid rengöringen.  $\lceil \cdot \rceil$

## Ta bort ramen

Vissa funktionsobjekt blir tillgängliga först när ramen tas bort.

Fatta tag under ramen med bägge händer.

- Skjut försiktigt ramen uppåt till höger.
- När ramen ligger löst i sina fästen ska den försiktigt tas loss från väggen.

## Montera ramen

- Observera monteringsläget upp/ner! Högtalaren kan skadas om den hanteras felaktigt!  $\lceil i \rceil$
- Sätt ramen i korrekt läge i sina fästen (1).
- Skjut ramen försiktigt nedåt åt vänster tills den hakar i.

## Slå på/stänga av enheten

Ramen har tagits bort, på-/avknappen (6) är tillgänglig.

- Slå på: Tryck på knappen (6). Efter ca 2 sekunder slås enheten på.
- $\overline{1}$ Enheten kör ett testskript varje gång systemet startar. Detta syns i en kommandotolk. Efter framgångsrik kontroll med grön meddelande-text stängs fönstret med kommandotolken automatiskt. Vid fel visas meddelandetexten i rött. Systemet måste då startas om.
- Om ett meddelande om aktivering av skrivskydd visas när operativsystemet har startat: För att kunna fortsätta med installationsarbeten som kräver att skrivskyddet avaktiveras: välj Abbruch .

För att använda enheten med de installerade programpaketen: OK .

- Stänga av: välj "Stäng av" på startmenyn.
- Sätta enheten i viloläge: tryck på knappen (6).
- $|i|$ Man kan även ställa in så att enheten kan stängas av med knappen (6).
- $\lceil \cdot \rceil$ Om enheten är i viloläge återaktiveras funktionen omedelbart när man använder pekskärmen. När enheten har varit i viloläge måste man ange lösenordet.
- $\lceil i \rceil$ Vid leverans är enheten programmerad att logga in med användarnamnet Control och lösenordet gira när den kopplas till.

## Starta om

Om enheten inte kan användas kan den stängas ner och stängas av kontrollerat.

Obs! Vid en omstart ("Reset") går all information som inte har sparats förlorad. I extrema  $|i|$ fall kan det också gälla konfigurationsdata, och då måste hela systemet återställas.

Ramen har tagits bort, på-/avknappen (6) är tillgänglig.

Tryck på knappen (6) i ca 10 sekunder.

Efter ca 10 sekunder stängs enheten av.

## Styrning med gester

Enheten manövreras genom att man styr en muspekare på bildskärmen med ett finger.

Rör inte vid bildskärmen med vassa eller spetsiga föremål.  $\mathbf{ii}$ 

Man använder standardgesterna från Windows 7:

- Vänsterklicka: tryck lätt.
- Dubbelklicka vänster: dubbeltryck lätt
- Dra/välja med musen: dra med fingret åt vänster eller höger.
- Högerklicka: tryck på målet med ett finger och tryck lätt med ett annat. Alternativt kan man trycka på målpunkten i mer än 3 sekunder. Beroende på det installerade programmet kan dessa gester vara avstängda för att förhindra konflikter med andra funktioner (t.ex. dimning).

Text kan matas in med Windows-skärmtangentbordet. Det visas om man trycker lätt i en inmatningsruta.

Funktionen "Gira-markör" optimerar driften av enheten för lång bildskärmskontakt, t.ex. vid dimning eller jalusimanövrering.

Funktionen "Gira-markör" aktiveras enligt följande:

Dubbelklicka på ikonen "Gira-markör". Funktionen "Gira-markör" aktiveras. Enheten startar om.

Funktionen "Gira-markör" är aktiverad.

- Det är möjligt att växla mellan funktionerna "standardmarkör" och "Gira-markör".  $\lceil i \rceil$ Funktionen "standardmarkör" är aktiverad som fabriksinställning.
- $\mathbf{1}$ I USB-porten kan ytterligare enheter anslutas, t.ex. tangentbord eller mus.

# Ställa in ljusstyrka

Bildskärmens ljusstyrka ställs in med ikonen 3 i info-området i Windows aktivitetsfält.

 $\lceil i \rceil$ Ikonen 3 kan manuellt visas om den inte visas i info-området på aktivitetsfältet (se kapitel Driftsättning } Sidan 9).

Förutom möjligheten att ställa in ljusstyrkan med reglaget på skrivbordet har enheten tre driftlägen för ljusstyrka. Det aktiva driftsättet visas med en bock.

– Driftläget Normal:

I driftläget Normal visas en skruvnyckel som symbol uppe till vänster. När man rör vid eller klickar på symbolen öppnas en undermeny där de sinsemellan anpassade tiderna för neddimning och avstängning kan ställas in individuellt. Neddimningstiden ingår då i avstängningstiden.

Beroende på reglagets läge på skalan ställs följande värden in och bekräftas med OK.

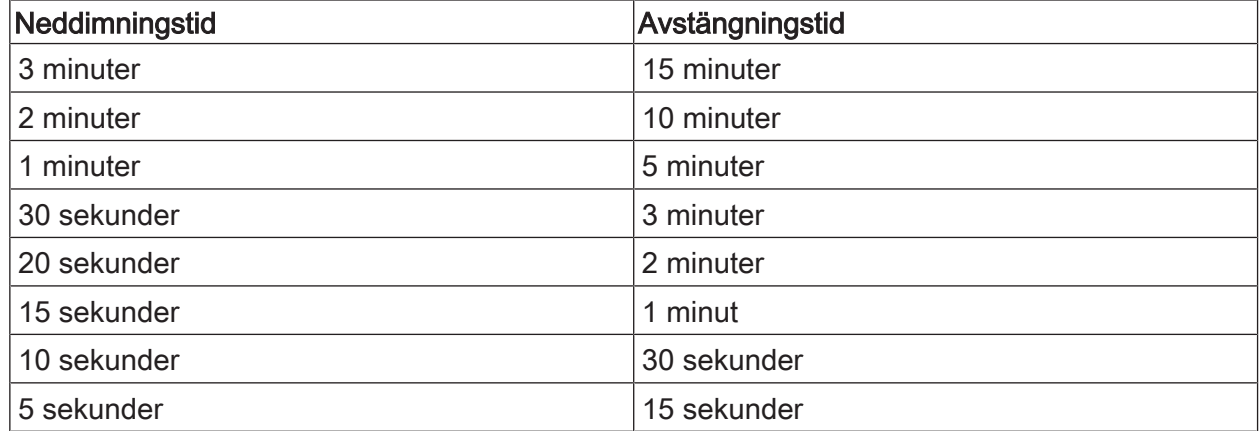

– Driftläget Utökad: Bildskärmen mörknar automatiskt efter 3 minuter. men den stängs inte av.

– Driftläget Presentation: Bildskärmen varken mörknar eller stängs av automatiskt. Ljusstyrkan anpassas så att max 50 % ljusstyrka kan väljas.

#### Filbaserat skrivskydd

Enheten innehåller en M.2-SSD-enhet utan rörliga delar som lagringsenhet. För att förhindra att konfigurationen oavsiktligt ändras är enheten skyddad med ett skrivskydd. Skrivaktiviteter i det skyddade området leds om till en virtuell enhet. Ändringar av den här informationen visas i mappen men är bara tillgängliga tills enheten startas om nästa gång. Vid avstängning eller efter ett strömavbrott återställs den tidigare informationen.

Användarinformation och användarspecifik programinformation är undantagen från skrivskyddet och sparas alltid.

Skrivskyddet måste stängas av i följande fall:

- när mappar skapas som ska vara tillgängliga även efter omstart,
- när program installeras.

När skrivskyddet har aktiverats eller avaktiverats måste systemet startas om.

 $\overline{1}$ Obs: om skrivskyddet inte är korrekt konfigurerat kan det installerade programmet eller operativsystemet skadas om fel uppstår.

# 5 Information för elektriker

5.1 Montering och anslutning

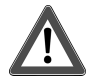

# **FARA!**

Elektrisk stöt vid beröring av spänningsförande delar.

Elektriska stötar kan leda till livshotande skador.

Koppla ifrån alla tillhörande säkerhetsbrytare innan du arbetar med enheten eller lasten. Täck över spänningsledande delar i omgivningen!

# Montera enheten i inbyggnadsmodulen

 $\overline{1}$ Undvik imma på grund av kondenserande fukt. Kontrollera att enheten har nått rumstemperatur innan den ansluts till nätspänningen.

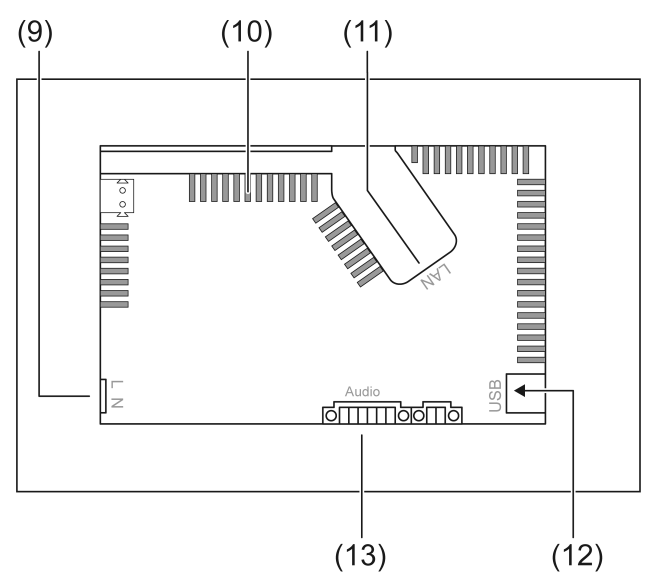

Bild 2: Baksida – anslutningar och ventilationsöppningar

- (9) Nätanslutning
- (10) Ventilationsöppningar
- (11) Ethernet-anslutning
- (12) 2 st. USB-2.0-anslutningar
- (13) Anslutning för ljudingång och -utgång

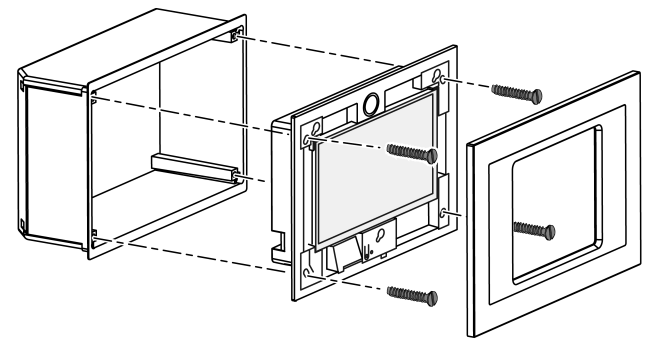

Bild 3: Montering i inbyggnadsmodul

- $\boxed{1}$ Rekommendation: Montera i ögonhöjd för att underlätta avläsning.
- Använda Control-9-inbyggnadsmodulen för monteringen (Bild 3).

 $\lceil i \rceil$ Vid montering i inbyggnadsmodul för infoterminal: använd adapterram.

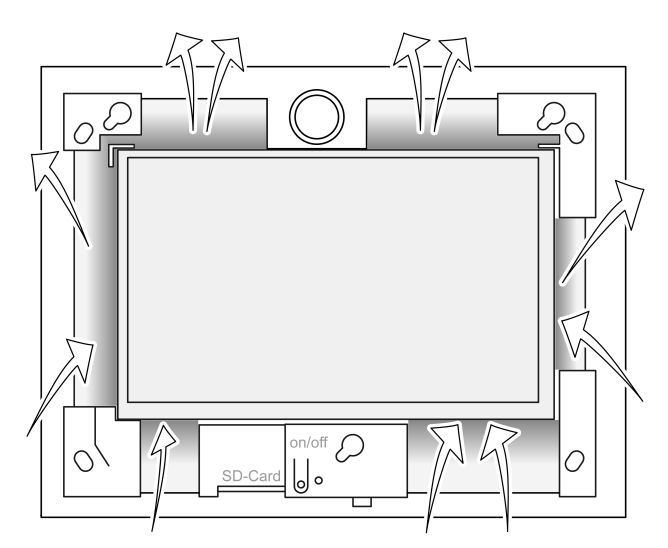

Bild 4: Ventilationsöppningar framsida

Ombesörj tillräcklig kylning. Täck inte över ventilationsöppningarna på höljets framsida och baksida (Bild 4).

- $\lceil i \rceil$ Se till att främmande partiklar inte kan ta sig in i ventilationsöppningarna.
- Dra anslutningsledningarna genom de avsedda hålen i inbyggnadsmodulen.
- Montera inbyggnadsmodulen i rätt läge i väggen. Beakta märkningen OBEN TOP resp. UNTEN BOTTOM.
- $\lceil i \rceil$ Beakta inbyggnadsmodulens monteringsanvisning.
- Anslut efter behov enheten till Ethernet, ljudenheterna och nätspänningen.
- Montera enheten i inbyggnadsmodulen. Använd de medföljande skruvarna.
- Sätt ramen i de avsedda fästena och fixera den nedåt åt vänster genom att trycka.

## Ansluta enheten till Ethernet

För anslutning till IP-nätverket används Ethernet-anslutningen (11) tillsammans med den medföljande Ethernet-adapterkontakten och Ethernet-adapterledningen.

Var noga med att ledarnas färger blir rätt, EIA/TIA-568-A eller -B. Information om detta finns i dokumentationen för de installerade nätverkskomponenterna och routern.

- $\overline{1}$ Enhetens Ethernet-anslutning uppfyller kraven för EIA/TIA-568-B.
- Anslut Ethernet-ledningen till Ethernet-adapterkontakten. Skala av Ethernet-ledarna, avisolera dem inte och lägg in dem i adapterkontaktens lock. Korta av utstickande ledare och skjut på locket i rätt läge på adapterkontakten (Bild 5).

■ Anslut medföljande Ethernet-adapterledning till klämma (11) och på Ethernetadapterkontakten.

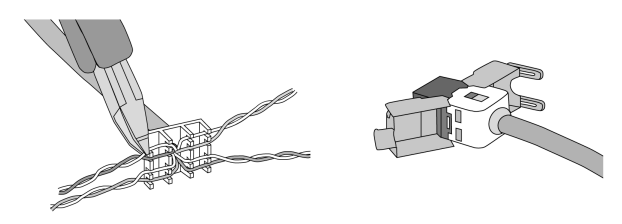

Bild 5: Anslutning adapterkontakt till Ethernet-ledning

# Ansluta ljudenheterna

Anslut ljudenheter till klämma (13) (Bild 6).

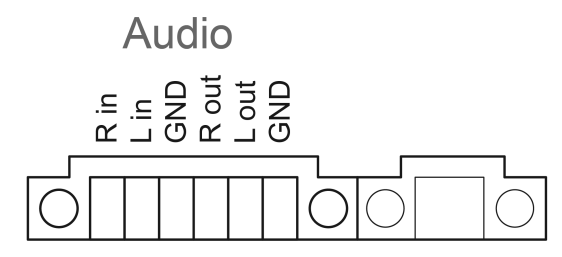

Bild 6: Beläggning för ljudanslutningar

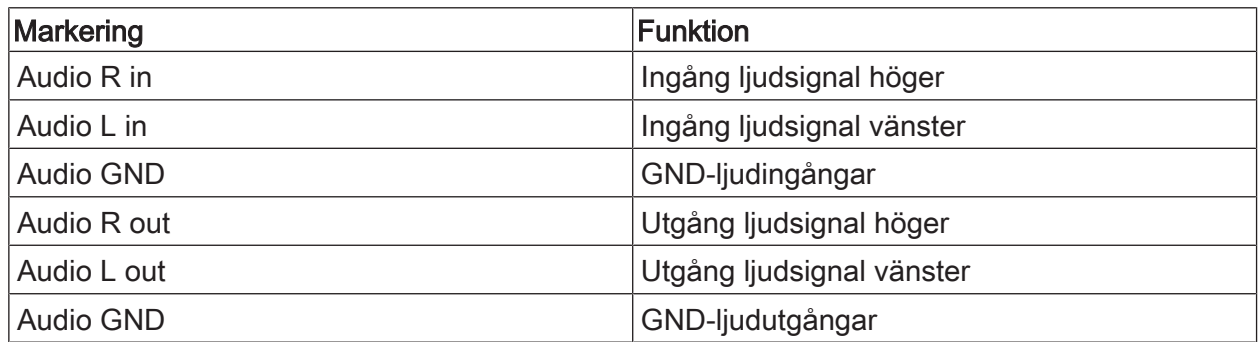

Tabell: Beläggning för ljudanslutningar

# Ansluta enheten till nätspänning

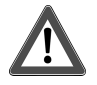

# **FARA!**

Elektrisk stöt vid beröring av spänningsförande delar! Nätspänning och klenspänning sitter i en gemensam dosa. Vid fel kan även andra anslutna komponenter bli spänningsförande.

Elektriska stötar kan leda till livshotande skador.

Nätspänningsledarna ska alltid säkras med medföljande slang.

## Dra ledningarna så att klenspänningsledarna är säkrade mot nätspänning.

- Skala av nätkabeln enligt den medföljande slangens längd.
- Dra den medföljande slangen över de avskalade nätspänningsledarna L och N.
- Anslut nätspänning L och N till klämma (9).

# 5.2 Driftsättning

# Första tillkopplingen

När enheten har kopplats till första gången kan man göra inställningar, t.ex. för skärmspråk och nätverkskonfiguration.

Enheten kan hantera max fem språk i taget. På skrivbordet finns ikoner för snabb aktivering av skärmspråken engelska, franska, nederländska och tyska. Ytterligare språkpaket finns på den medföljande Recovery-stickan och kan installeras via Windows kontrollpanel.

 $\lceil$ i Genom att använda operativsystemet accepterar man även licensvillkoren. Licensvillkoren finns på skrivbordet.

Gör så här för att koppla till enheten första gången:

Koppla till enheten.

När operativsystemet har startat upp visas meddelandet om aktivering av skrivskyddet: "Der Schreibschutz wird aktiviert. Anschließend wird das System neu gestartet." Efter 60 sekunder aktiveras skrivskyddet automatiskt.

Om inställningar ska göras:

- Tryck på Abbruch för att förhindra att skrivskyddet aktiveras.
- Skärmspråket engelska, franska, nederländska eller tyska aktiveras med den förinstallerade ikonen.

Enheten loggar ut den aktuella användaren.

- Logga in i enheten igen med användarnamnet Control och lösenordet gira.
- Tryck vid behov på Abbruch för att förhindra att skrivskyddet aktiveras.
- Gör ytterligare inställningar och installationer om så behövs.
- Aktivera skrivskydd.

## **Skrivskydd**

Symbol i info-området i Windows aktivitetsfält

- ĭ Skrivskyddet aktivt
- Skrivskyddet ej aktivt

## Aktivera skrivskyddet

- Klicka med fingret på symbolen I i aktivitetsfältet.
- **OK** Tryck på .

Automatisk omstart efter 10 sekunder. Windows stängs ner och startar om. Skrivskyddet är aktiverat.

## Avaktivera skrivskyddet

- Klicka med fingret på symbolen i i aktivitetsfältet.
- **OK** Tryck på .

Automatisk omstart efter 10 sekunder. Windows stängs ner och startar om.

Efter omstarten visas meddelandet

"Skrivskyddet aktiveras. Sedan startas systemet om."

Klicka på "Avbryt" inom 60 sekunder, annars aktiveras skrivskyddet igen.  $\lceil \cdot \rceil$ Skrivskyddet är avaktiverat.

# Anvisningar för programinstallation

- Under en programinstallation måste skrivskyddet vara avaktiverat.  $\lceil i \rceil$
- Lagringsutrymmet som faktiskt är tillgängligt på enheten visas om skrivskyddet är  $\lceil i \rceil$ avaktiverat och enheten startas om.
- $\lceil i \rceil$ För detaljerade instruktioner om installation av Giras programpaket, ladda ner anvisningarna från www.gira.de.
- Kontrollera att de nödvändiga licenserna för varje installerat program finns.  $\lceil i \rceil$

## Installera programpaket från Gira

Gira-programpaketet (t.ex. TKS-IP-inkörsport) finns i Gira-nedladdningsområdet. Kopiera programvaran till ett USB-minne efter nedladdning.

- Inaktivera skrivskydd.
- Kopiera installationsfilen till Control 9 Client 2 och kör den där lokalt.
- Följ sedan instruktionerna för installationsprogrammet.
- Gör övriga inställningar som behövs. Det kan till exempel vara: Ange IP-adressen för TKS-IP-Gateway i TKS-Communicator. Montera ramen för att vid behov kunna starta audioassistenten och följa instruktionerna. Starta Config-Editor i QuadClient, ange IP-adressen för hemservern och välj önskad design.
- Starta det installerade programmet.

Beroende på brandväggsinställningarna kan en säkerhetsvarning visas första gången programmet startas.

- Bekräfta säkerhetsvarningen med "Blockera inte" och "Tillåt åtkomst".
- Avsluta alla program.
- Aktivera skrivskydd.

# Återställa operativsystemet

Om Gira Control 9 Client 2 inte kan ladda det installerade operativsystemet korrekt kan det bero på allvarliga fel i operativsystemet. I så fall kan operativsystemet installeras om.

 $\lceil i \rceil$ När operativsystemet återställs återgår enheten och operativsystemet till leveransstatusen.

Då raderas all befintlig projektinformation, enhetsinställningar, personlig information samt alla installerade programpaket!

Förutsättningar:

Platsen för SD-kortet (3) är tom. Recovery-USB-sticka fr.o.m version I04 (se tillbehör) Tangentbord med USB-anslutning Tillval: USB-hubb Tillval: USB-mus

- Stäng av enheten.
- Anslut tangentbordet och Recovery-stickan via en USB-hubb. Alternativ: anslut Recovery-stickan till främre USB-anslutningen och tangentbordet till den bakre USB-anslutningen.
- Koppla till enheten.
- Tryck på F10 på tangentbordet så snart Gira-logotypen visas vid självtestet.
- Välj Please select boot device postenUSB Recovery-Stick i menyn och bekräfta med Enter.
- $\overline{1}$ Posten som erbjuds i installationsmenyn kan ändras beroende på vilken USBåterställningspinne som används.

Systemåterställningen startas.

- $\overline{1}$ Systemåterställningen får inte avbrytas. Stäng inte av enheten under denna tid.
- Innan systemåterställningen startar kommer en ny säkerhetsfråga. Svara på frågan Do you want to continue med Y.

Operativsystemet installeras om. Det kan ta ca 20 till 30 minuter.

När systemåterställningen är klar visas meddelandet Recovery successfully finished.

- Ta bort Recovery-stickan.
- Skriv in exit med tangentbordet och bekräfta med returknappen.

När enheten startar igen initieras den om. Det kan ta några minuter.

Ikonen 3 och ĭ kan manuellt visas om de inte visas i info-området på aktivitetsfältet.  $\mathbf{1}$ 

Ikonen 3 och ĭ visas på följande sätt:

- Öppna "Kontrollpanelen".
- Klicka på "Visning och justering".
- Klicka på "Aktivitetsfält och Startmeny".
- Klicka på "Symboler i aktivitetsfältet".
- Välj "TraybarClient" i "Visa symbol och meddelande". Programmet "TraybarClient" är aktiverat.
- Välj "Flashmanager" i "Visa symbol och meddelande". Programmet "Flashmanager" är aktiverat.

Ikonen 3 och ĭ kan manuellt visas om de inte visas i info-området på aktivitetsfältet.

## Nödvändig anpassning av installationen av QuadClient, relevant för versionen QuadClient ≤ 4.5

För att kunna använda alla funktioner i QuadClient måste en justering av installationen utföras för versioner av QuadClient ≤ 4.5.

Detta kräver att du ersätter filen "hs\_client\_net.exe.config" i din installationssökväg. Tillvägagångssätt:

- Kopiera filen "hs\_client\_net.exe.config" från mappen "C:\Servicing \QCReadmeControl9.2\".
- Gå till sökvägen "C:\Users\Control\Documents\Gira\HS+FSExperte4.5\QuadClient \DE" (exempelväg för en tysk installation av QuadClient 4.5).
- Sätt in och ersätt filen "hs client net.exe.config" i den ursprungliga installationsvägen.
- För versioner av QuadClient > 4.5 är denna justering inte nödvändig.  $\mathbf{1}$

# Nödvändig justering för användning av fri visualisering

För att visa den fria visualiseringen är det nödvändigt att ladda ned en lämplig design i HS Expander som är anpassad till upplösningen av Gira Control 9 Client 2.

Detaljerade anvisningar och den önskade designfilen finns i Gira-nedladdningsområdet.

 $\boxed{1}$ Administrativa rättigheter krävs för denna process.

# 6 Tekniska data

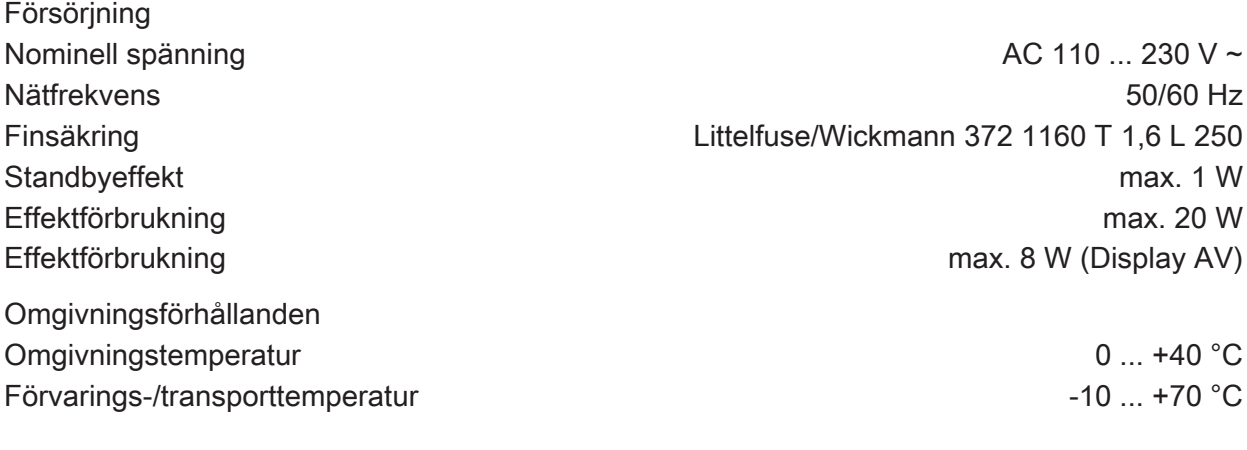

Relativ luftfuktighet 10 ... 85 % (ingen daggbildning)

# **GIRA**

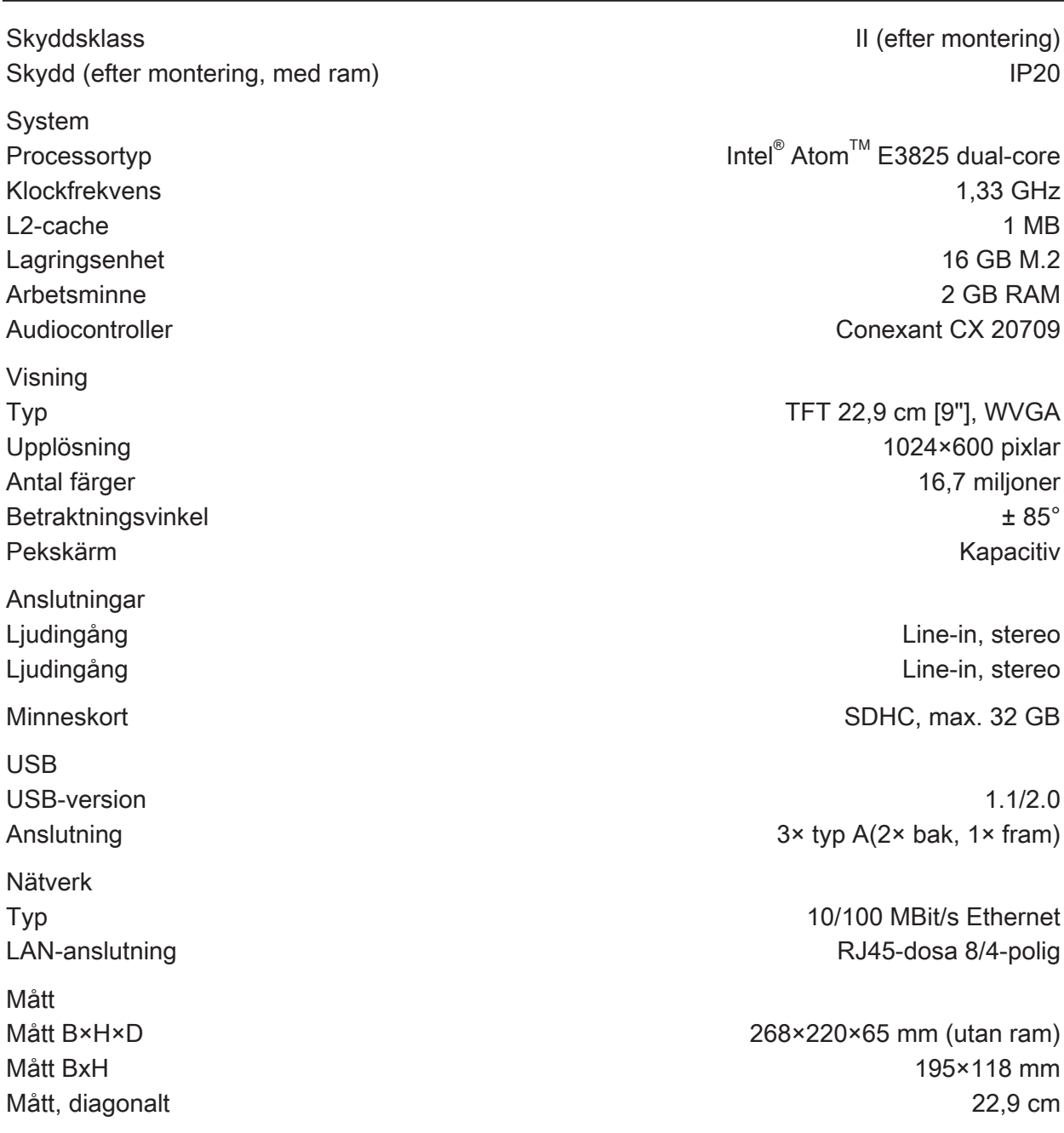

Atom $T^M$  E3825 dual-core

# 7 Förklaring om överensstämmelse

Uppgifter enligt EU-förordning 617/2013

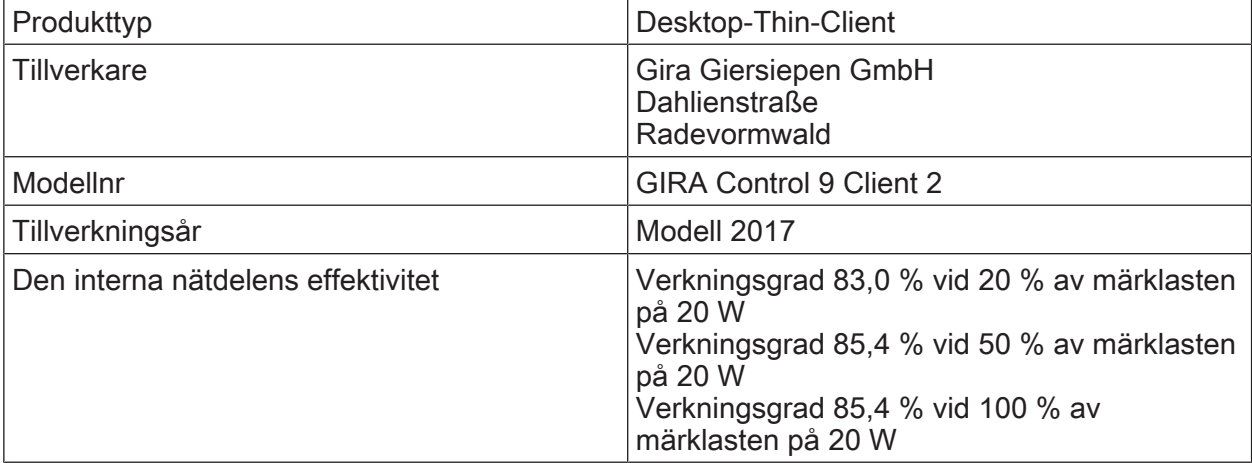

# GIRA

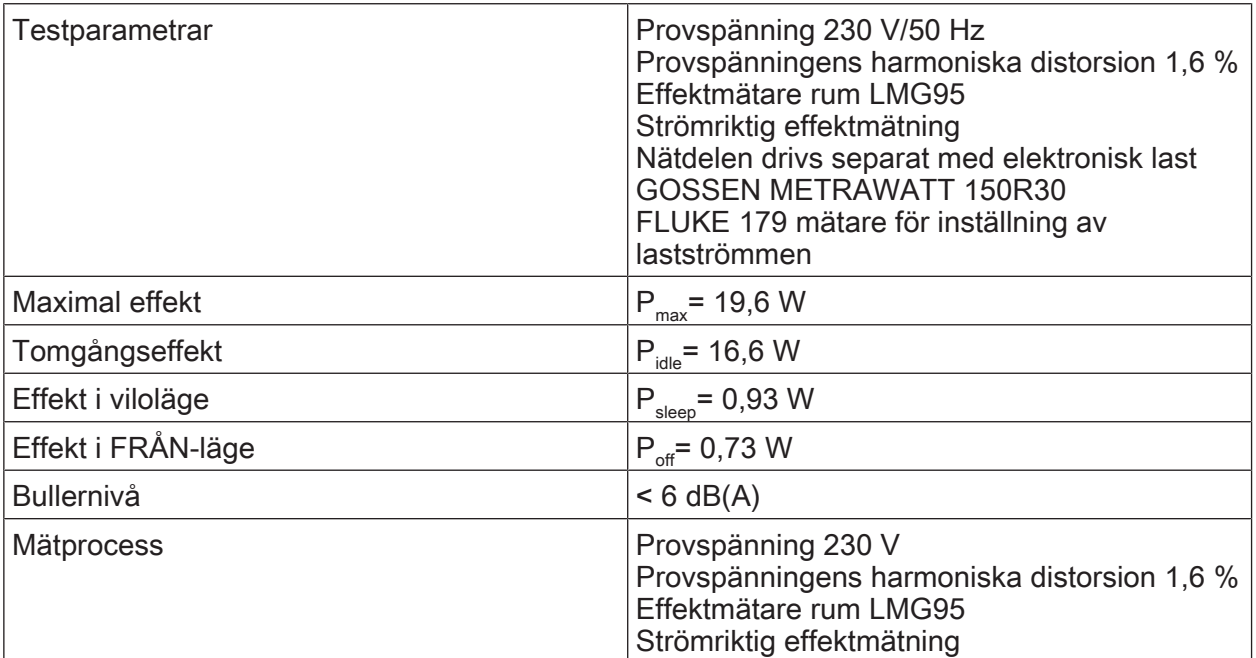

# 8 Tillbehör

Designram för Control 9 Beställningsnr [2057 ..](http://b.gira.de/2057%20...htm). Monteringshölje/UP-dosa för Control 9 Beställningsnr [2082 00](http://b.gira.de/2082%2000.htm) Monteringshölje Beställningsnr [0639 00](http://b.gira.de/0639%2000.htm) Adapterram Beställningsnr [2081 00](http://b.gira.de/2081%2000.htm) USB-minne för Gira Control 9 and 1986 och andre Beställningsnr [2085 00](http://b.gira.de/2085%2000.htm)

# 9 Garanti

Garantin hanteras över fackhandeln, inom ramen för de lagstadgade bestämmelserna. Lämna eller skicka defekta apparater portofritt med en felbeskrivning till din ansvarige försäljare (fackhandel/installationsföretag/elfackhandel). Denne ser till att apparaterna skickas till Gira Service Center.

#### **Gira** Giersiepen GmbH & Co. KG Elektro-Installations-Systeme

Industriegebiet Mermbach Dahlienstraße 42477 Radevormwald

Postfach 12 20 42461 Radevormwald

**Deutschland** 

Tel +49(0)21 95 - 602-0 Fax  $+49(0)2195 - 602-191$ 

www.gira.de info@gira.de